# <span id="page-0-0"></span>**Guia do utilizador do monitor de ecrã plano Dell™ P2210**

[Sobre o monitor](file:///C:/data/Monitors/P2210/pb/ug/about.htm) [Instalação do monitor](file:///C:/data/Monitors/P2210/pb/ug/setup.htm) [Utilização do monitor](file:///C:/data/Monitors/P2210/pb/ug/operate.htm) [Resolução de Problemas](file:///C:/data/Monitors/P2210/pb/ug/solve.htm)  [Apêndice](file:///C:/data/Monitors/P2210/pb/ug/appendx.htm)

# **Nota, Aviso e Atenção**

**NOTA:** Uma NOTA indica uma informação importante que o orienta como melhor usar o computador.

AVISO: Um AVISO indica dano em potencial ao hardware ou perda de dados e te diz como evitar o problema.

ALERTA: Um ALERTA indica dano de propriedade, ferimento pessoal ou morte em potencial.

**As informações neste documento estão sujeitas a alterações sem aviso prévio. © 2009-2010 Dell Inc. Todos os direitos reservados.** 

É terminantemente proibido todo e qualquer tipo de reprodução sem a autorização por escrito da Dell Inc.

Marcas comerciais usadas neste texto: *Dell* e o logotipo da *Dell* s**ão marcas comerciais da Dell Inc;** Microsoft, Windows, e Windows NT **são marcas registradas da Microsoft**<br>Corporation; *Adobe* é uma marca comercial da

Outros nomes e marcas comerciais podem ser usados neste documento como referência a outros proprietários de nomes ou marcas ou a seus produtos. A Dell Inc. nega<br>qualquer interesse de propriedade em marcas e nomes comerciai

**Modelol P2210f & P2210t** 

**Janeiro 2010 Rev. A03**

#### <span id="page-1-0"></span>[Voltar para Página Índice](file:///C:/data/Monitors/P2210/pb/ug/index.htm)

### **Sobre seu Monitor**

#### **Guia do usuário do monitor de painel plano Dell™ P2210**

- [Conteúdo da Embalagem](#page-1-1)
- [Características do produto](#page-2-0)
- [Identificação das peças e dos controles](#page-2-1)
- **O** [Especificações do Monitor](#page-5-0)
- **O** [Capacidade Plug and Play](#page-10-0)
- **[Interface Bus Serial Universal \(USB\)](#page-10-1)**
- [Qualidade do monitor de LCD e política de pixel](#page-11-0)
- **O** [Diretrizes de manutenção](#page-11-1)

# <span id="page-1-1"></span>**Conteúdo da Embalagem**

O monitor é fornecido com os componentes mostrados abaixo. Certifique-se de ter recebido todos os componentes e [entre em contato com a Dell](file:///C:/data/Monitors/P2210/pb/ug/appendx.htm#Contacting%20Dell2) se algo estiver faltando.

**X** NOTA: Alguns itens podem ser opcionais e não serão enviados com seu Monitor. Alguns recursos ou mídia podem não estar disponíveis em certos países.

**NOTA:** Suporte e cabos não estão inclusos quando comprados com os suportes AIO OptiPlex™ USFF 780/OptiPlex™ SFF 980.

**Z** NOTA: Para configurar com o respectivo suporte AIO, favor consultar o respectivo guia de configuração para instruções de configuração.

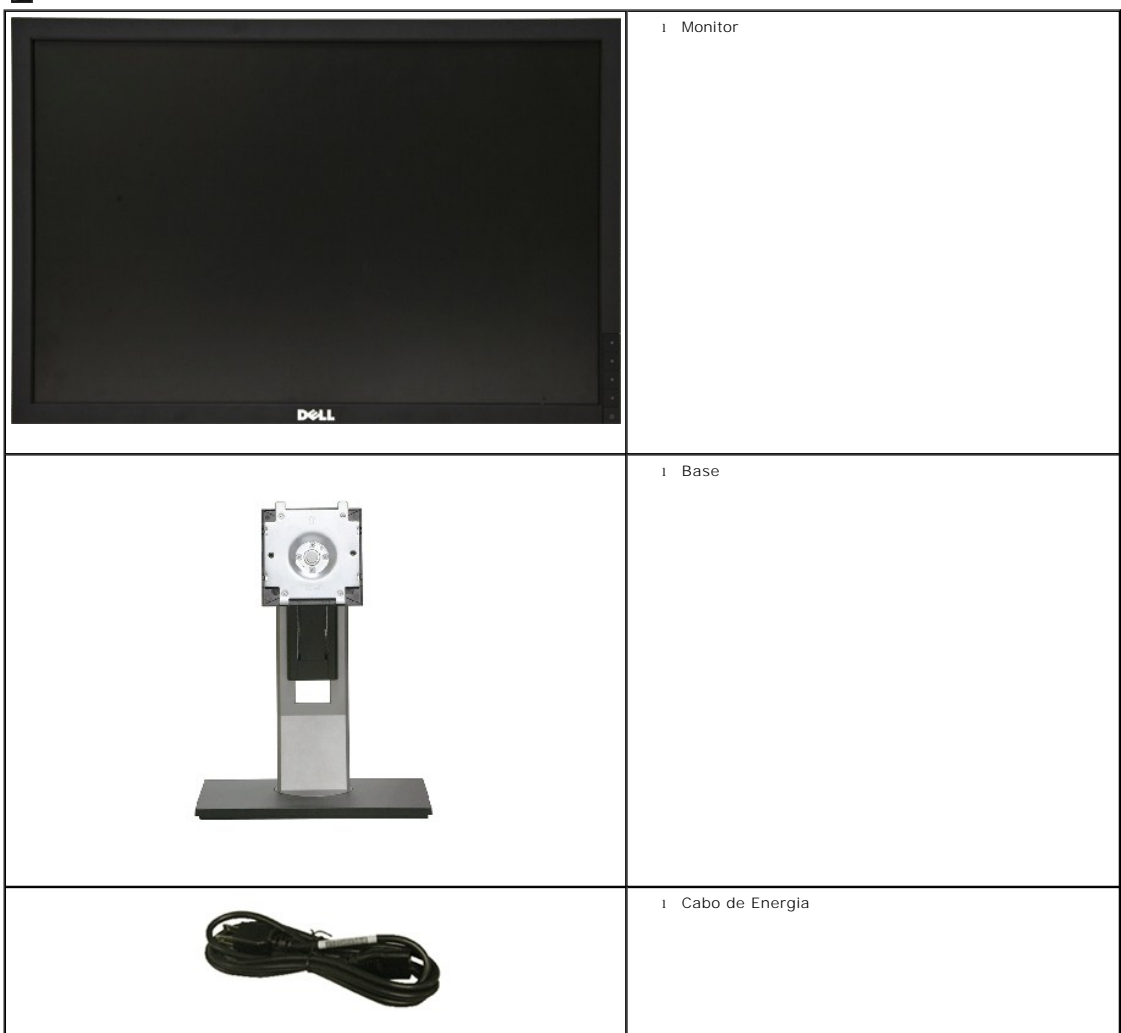

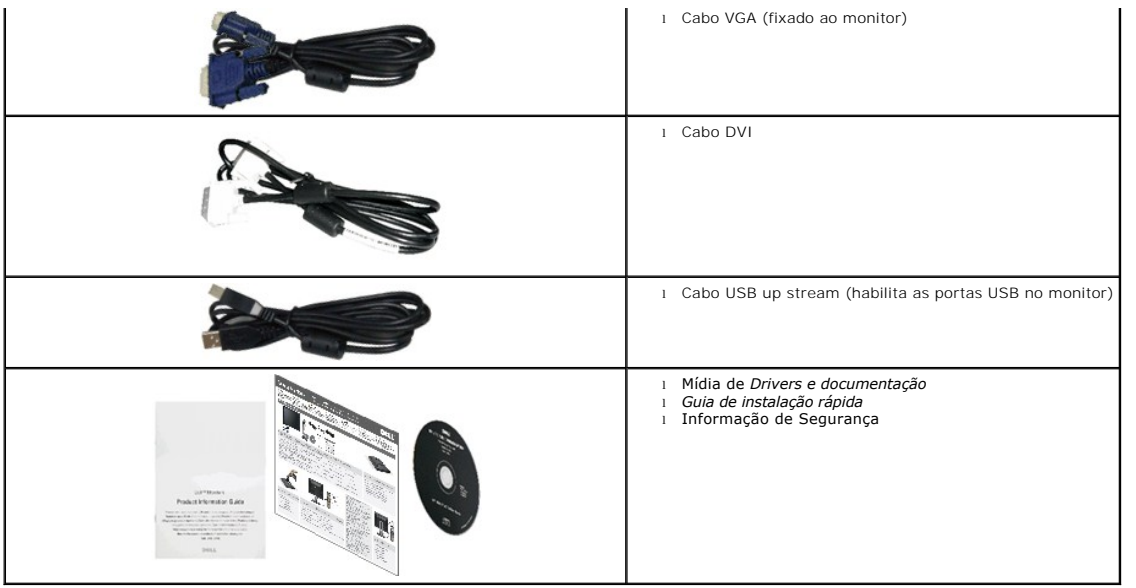

# <span id="page-2-0"></span>**Características do produto**

O painel plano **P2210** tem uma tela de cristal líquido (LCD) de transistor de filme fino (TFT) de matriz ativa. As características do motor são as seguintes:

- Tela com área visível de 22 polegadas (558,68 mm) (Medida diagonalmente).
- Resolução de 1680x1050 mais suporte para tela cheia para resoluções mais baixas.
- Amplo ângulo de visualização para permitir visualizar estando sentado ou de pé ou ao se mover lateralmente.
- Możliwość nachylenia, obrotu, pionowego wydłużenia i regulacji obrotu.
- Pedestal removível e furos de fixação de 10 mm padrão VESA (Video Electronics Standards Association) para soluções de montagem flexíveis.
- Recurso plug and play, se suportado pelo seu sistema.

■ O cartão identificador retrátil permite um acesso apropriado para monitorar o número serial para o suporte técnico e faz com que fique facilmente oculto, fornecendo uma aparência limpa, sem identificações.

- Ajuste por sistema de exibição em tela (OSD) para fácil configuração e otimização da tela.
- Mídia de software e documentação que inclui um arquivo de informações (INF), arquivo de coincidência de cor de imagem (ICM) e documentação do produto.
- Recurso de economia de energia para conformidade com a Energy Star.
- Ranhura de trava de segurança.
- Capacidade de gerenciamento de qualidade
- Propriedade de mudar a relação de aspecto amplo para aspecto padrão, enquanto mantém a qualidade da imagem.
- Ocena EPEAT Gold
- Halogen zmniejszony

# <span id="page-2-1"></span>**Identificação das peças e dos controles**

**Vista Frontal**

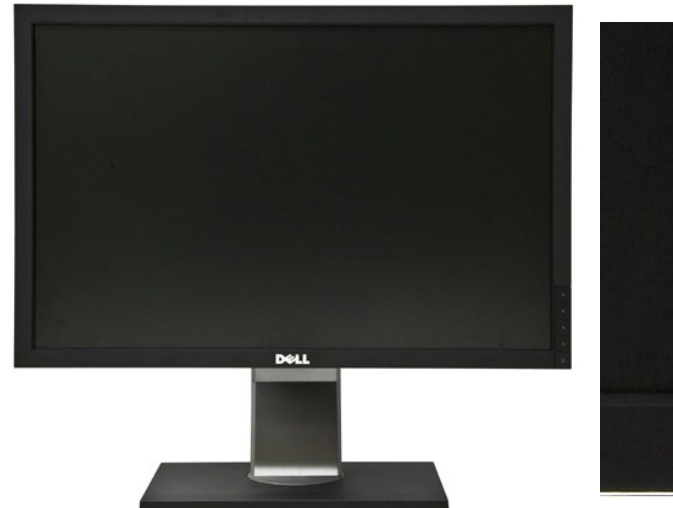

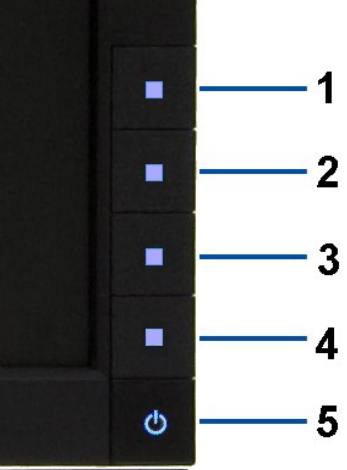

**Vista Frontal Controles do painel frontal**

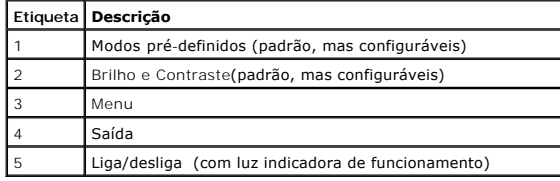

# **Vista posterior**

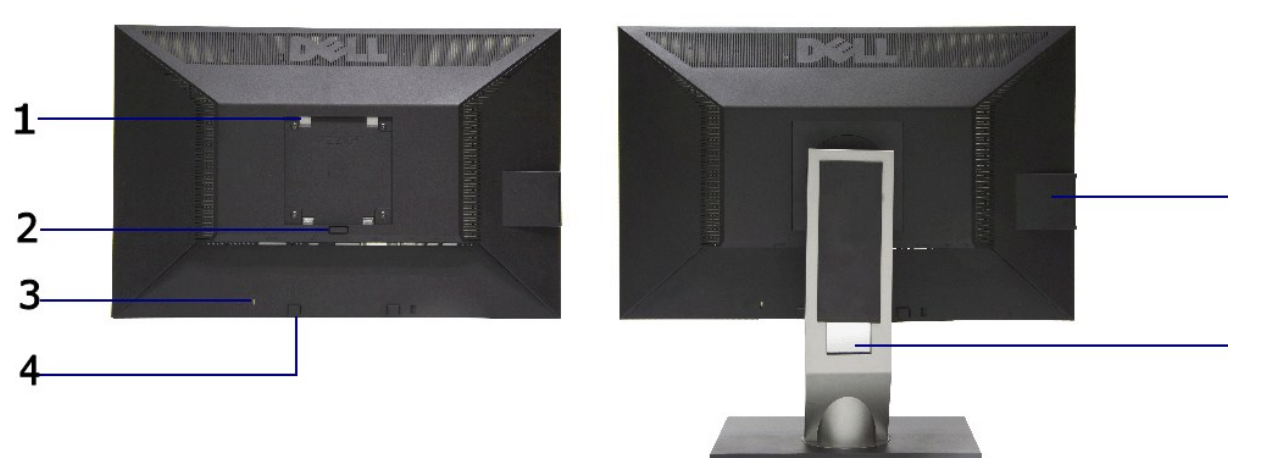

#### **Vista traseira Vista posterior com o suporte para monitor**

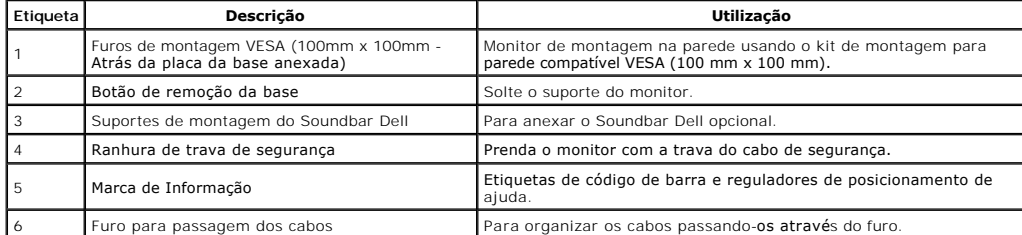

# <span id="page-4-0"></span>**Vista do cartão identificador**

Ø NOTA: Monitor enviado com cartão identificador completamente inserido no compartimento USB. Retire o cartão identificador para ter acesso à<br>etiqueta do número serial em código de barra e a etiqueta reguladora de classifica

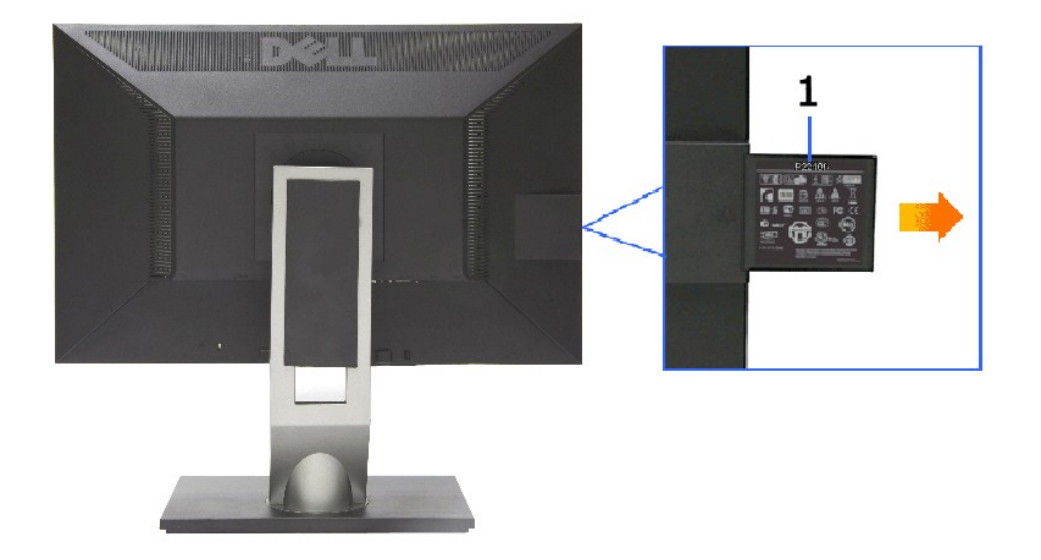

**Vista Posterior com cartão identificador retirado**

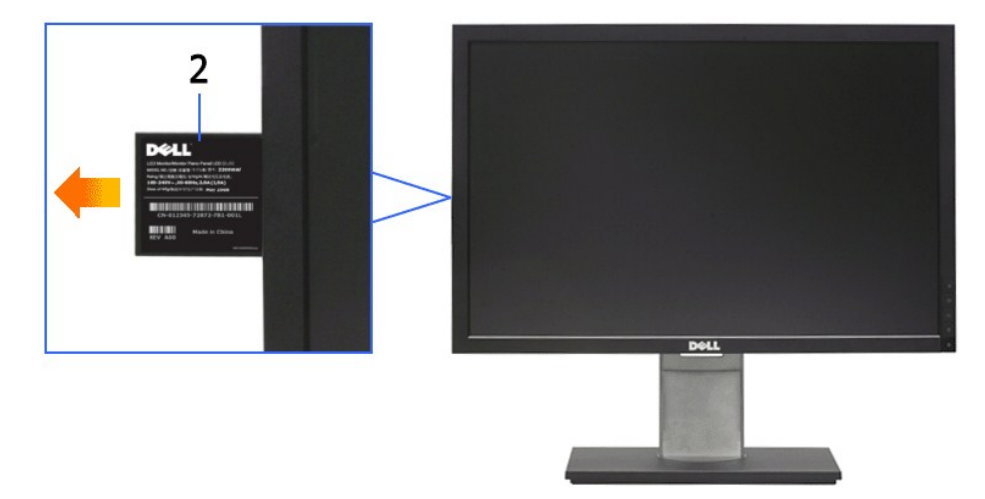

#### **Vista Frontal com cartão identificador retirado**

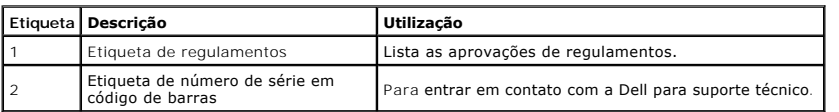

# **Vista Lateral**

<span id="page-5-1"></span>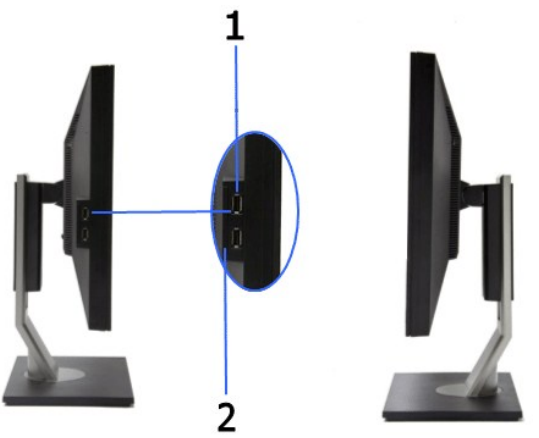

 **Vista lateral Vista direita**

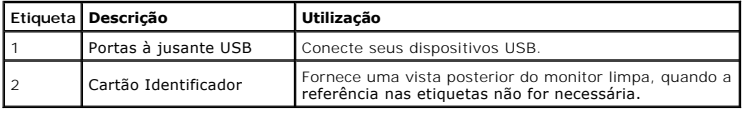

# **Vista inferior**

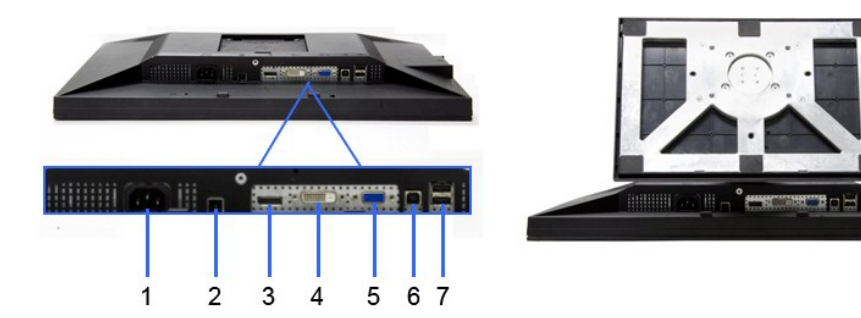

**Vista inferior Vista de baixo com a base do monitor**

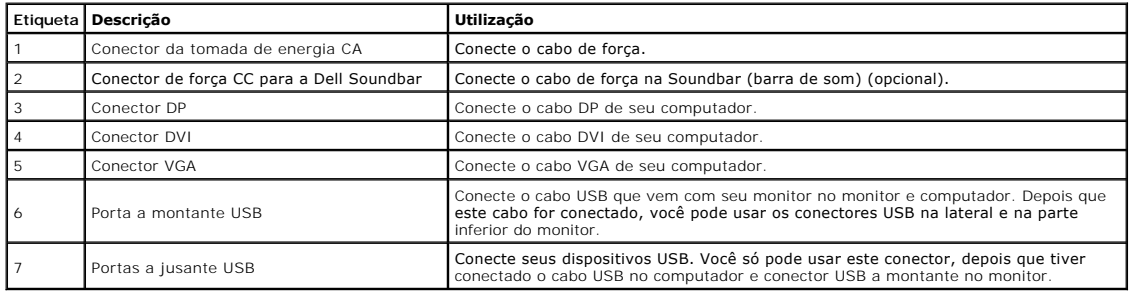

# <span id="page-5-0"></span>**Especificações do Monitor**

# **Especificações do painel plano**

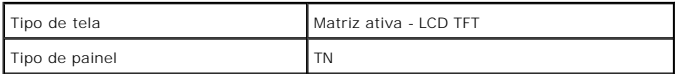

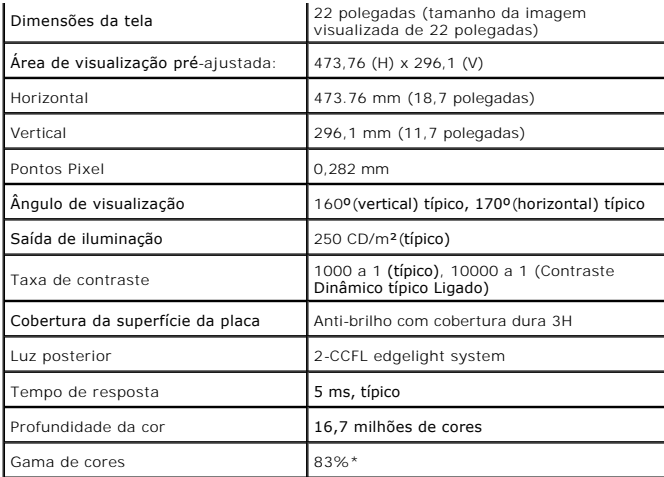

\*A gama de cores [P2210] (típica) é baseada nos padrões de teste CIE1976 (83%) e CIE1931 (72%).

# **Especificações da Resolução**

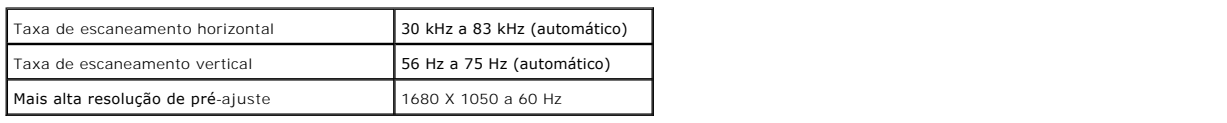

# **Modos de vídeo suportados**

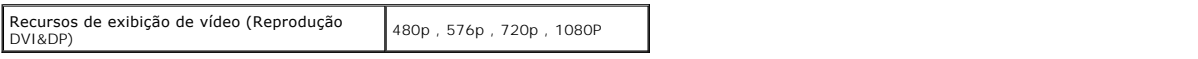

# **Modos de Visualização Pré-ajustadas**

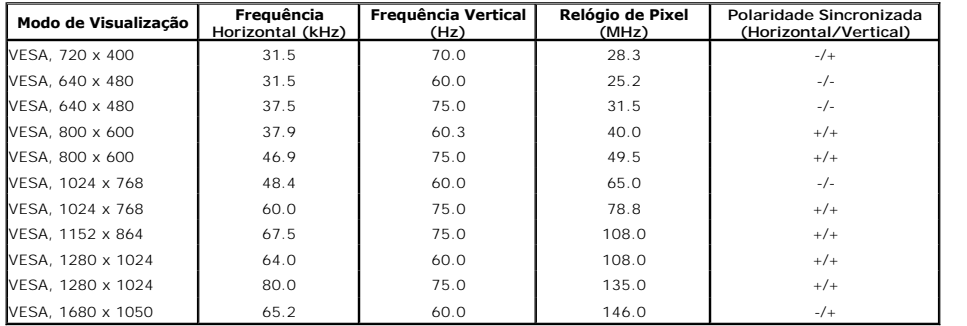

# **Especificações elétricas**

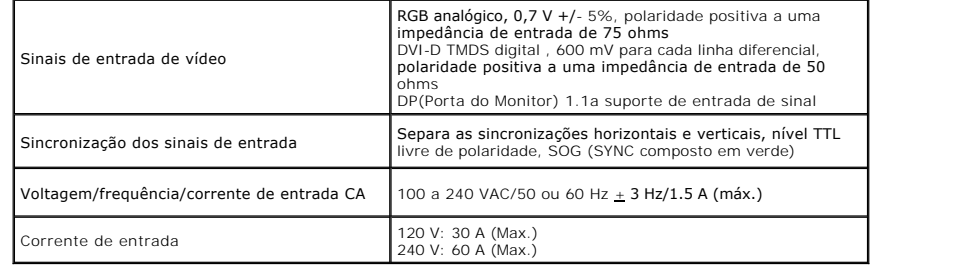

# **Características Físicas**

<span id="page-7-0"></span>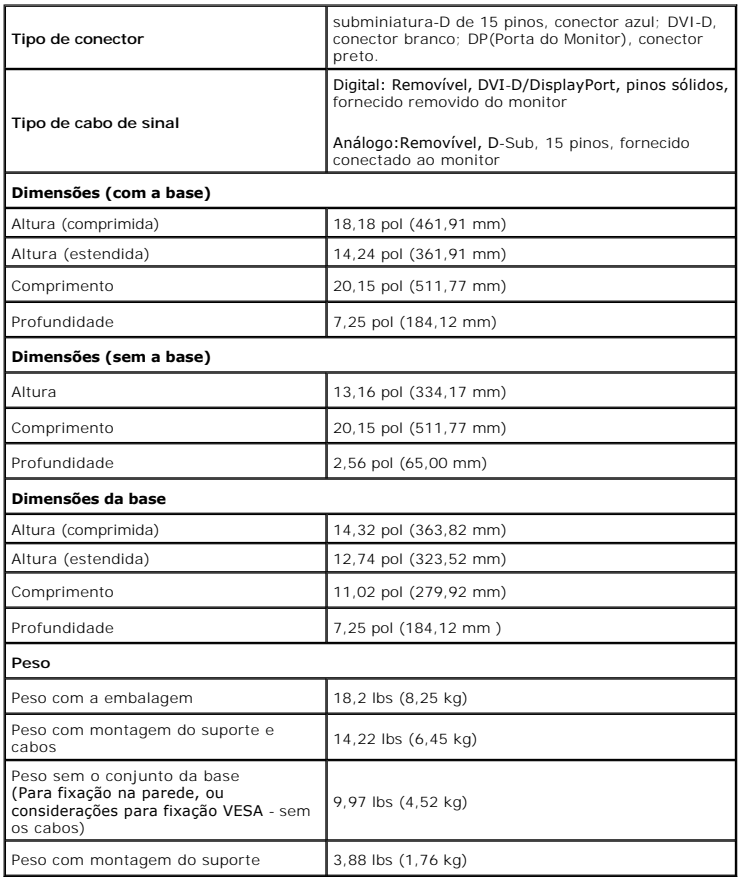

# **Características de ambiente**

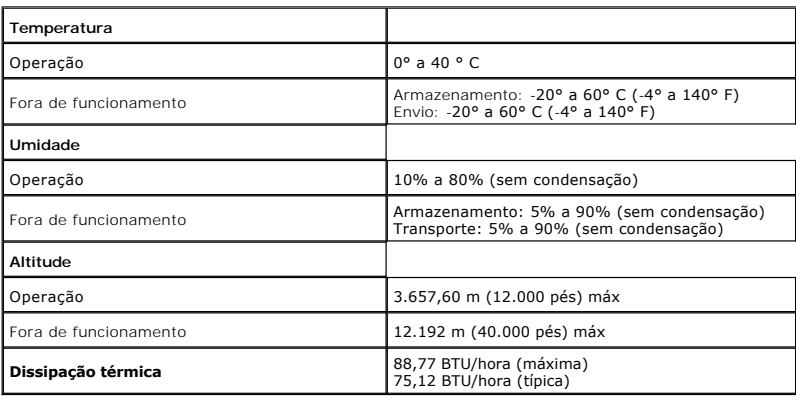

# **Modos de Gerenciamento de Energia**

Se você possui uma cartão de vídeo ou software compatível com o padrão DPM™ da VESA instalado no computador, o monitor pode reduzir automaticamente<br>o consumo de energia quando não estiver em uso. Chama-se *modo de economi* 

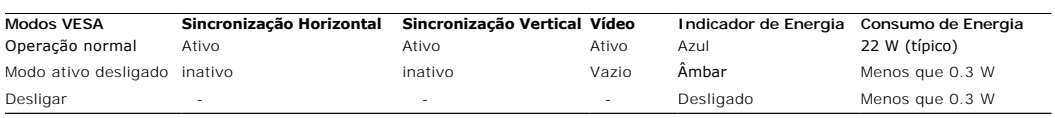

O OSD será a única função no modo de operação normal. Quando qualquer botão é pressionado no modo Ativo-desligado, uma das seguintes mensagens serão visualizadas:

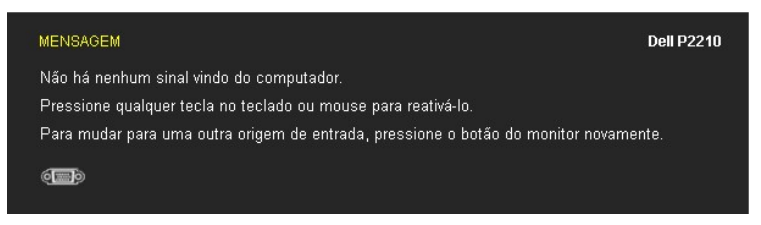

Não há nenhum sinal vindo do computador. Pressione qualquer tecla no teclado ou mouse para reativá-lo. Para mudar para uma outra origem de entrada,<br>pressione o botão do monitor novamente.

Ativar o computador e o monitor para obter o acesso ao OSD.

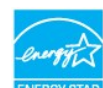

A NOTA: Este monitor é compatível com ENERGY STAR<sup>®</sup> assim como com o gerenciamento de energia TCO '03. ENERGY ST

\* Consumo de energia zero em modo DESLIGADO só pode ser alcançado desconectando o cabo principal do monitor.

# **Atribuição de Pinos**

#### **Conector VGA**

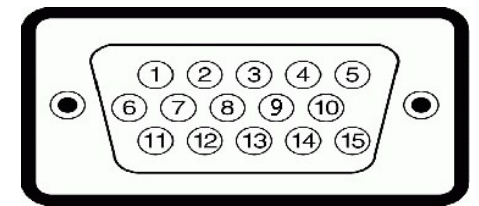

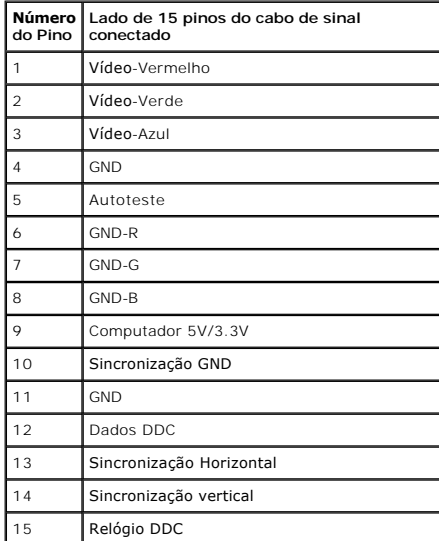

**Conector DVI**

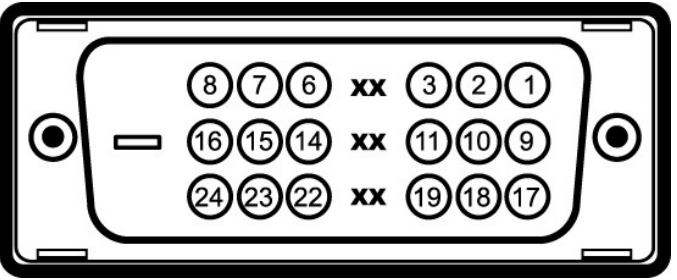

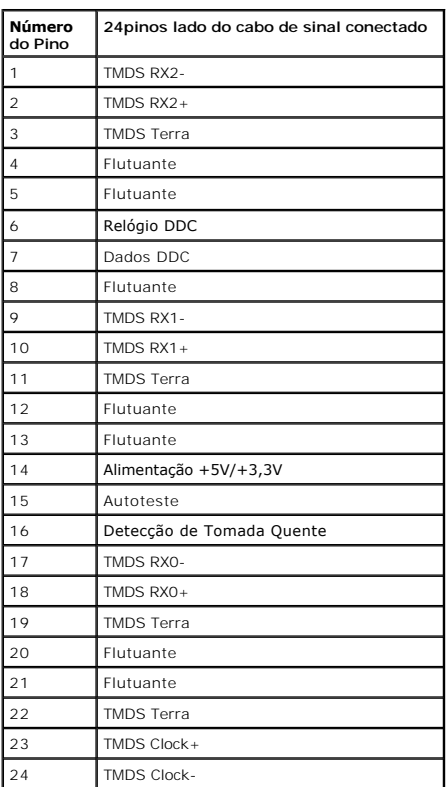

#### **Conector da Porta de Visualização**

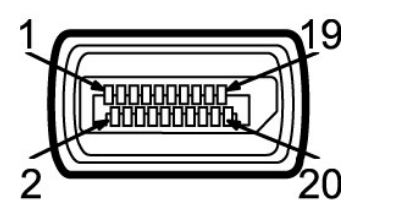

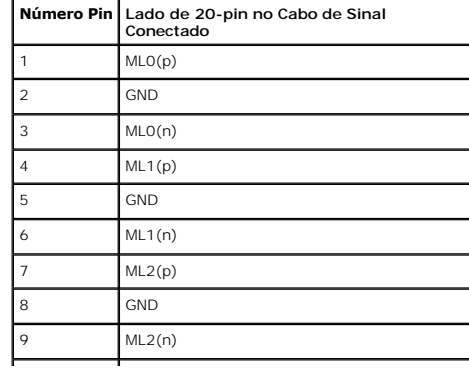

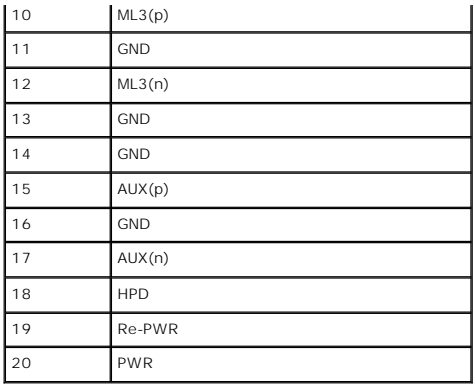

# <span id="page-10-0"></span>**Capacidade Plug and Play**

Você pode instalar o monitor em qualquer sistema compatível Plug and Play. O monitor fornece automaticamente o sistema do computador com seu Dado de<br>Identificação de Visualização Estendida (EDID) utilizando os protocolos d

# <span id="page-10-1"></span>**Interface Bus Serial Universal (USB)**

Esta seção lhe dá informações sobre as portas USB que estão disponíveis no lado esquerdo do monitor.

**NOTA:** Este monitor suporta interface de alta velocidade Certificada USB 2.0

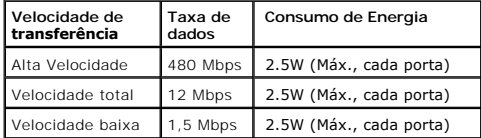

#### **Conector USB Upstream**

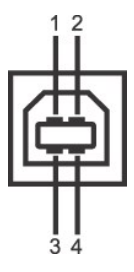

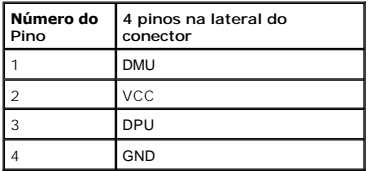

#### **Conector USB Jusante**

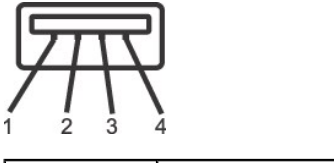

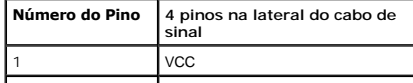

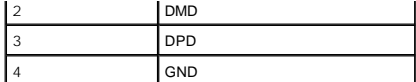

#### **Portas USB**

l 1 a montante - posterior l 4 a jusante - 2 posteriores; 2 na lateral esquerda

**NOTA:** A funcionalidade do USB 2.0 necessita de um computador com capacidade para USB 2.0

**Z** NOTA: A interface USB do monitor trabalha apenas quando o monitor está ligado ou em modo de economia de energia. Se você desligar o monitor e depois l podem levar alguns segundos para voltar ao funcionamento normal.

### <span id="page-11-0"></span>**Qualidade do monitor de LCD e política de pixel**

Durante o processo de fabricação do Monitor LCD, é comum que um ou mais pixels se tornem fixos em um estado imutável, que é difícil de ver e não afeta a<br>qualidade de visualização ou capacidade de uso. Para mais informações

#### <span id="page-11-1"></span>**Diretrizes de manutenção**

#### **Limpando Seu Monitor**

**ALERTA: Leia e siga as [instruções de segurança](file:///C:/data/Monitors/P2210/pb/ug/appendx.htm#Safety%20Information) antes de limpar o monitor.** 

**ALERTA: Antes de limpar o monitor, retire o cabo de energia do monitor da saída elétrica.**

Para as melhores práticas, siga as instruções na lista abaixo ao desembalar, limpar, ou manusear o monitor:

- l Para limpar sua tela anti-estática, passe gentilmente com um pano limpo e macio com água. Se possível, utilize um tecido de limpar telas especiais ou
- solução apropriada para cobertura anti-estática. Não utilize benzina, tiner, amônia, limpadores abrasivos ou ar comprimido.<br>□ Use um pano levemente umedecido com água morna para limpar o monitor. Evite usar detergente por
- 
- no monitor<br>ו Se observar a presença de um pó branco ao desembalar o monitor, limpe-o com um pano.<br>ו Manuseie o monitor com cuidado porque o monitor de cor escura pode ser arranhado e mostrar marcas de riscos brancos mai
- clara. l Para manter a melhor qualidade de imagem do monitor, use um protetor de tela que se altere dinamicamente e desligue o monitor quando não estiver em uso.

[Voltar para Página Índice](file:///C:/data/Monitors/P2210/pb/ug/index.htm)

# <span id="page-12-0"></span>**Apêndice**

**Guia do usuário do monitor de painel plano Dell™ P2210**

- [Instruções de segurança](#page-12-1)
- [Avisos da FCC \(somente Estados Unidos\)](#page-12-2)
- [Como entrar em contato com a Dell](#page-12-3)

# <span id="page-12-1"></span>**ATENÇÃO: Instruções de segurança**

**ALERTA: O uso de controles, ajustes ou procedimentos não especificados neste documento pode resultar em choque elétrico e outros riscos de natureza mecânica e elétrica.**

Para mais informações acerca das normas de segurança a seguir, consulte a secção *Guia informativo do produto*.

### <span id="page-12-2"></span>**Avisos da FCC (somente Estados Unidos)**

Para o Aviso FCC e outras informações reguladoras, consulte o website de conformidade reguladora localizado em http://www.dell.com/regulatory\_compliance.

#### <span id="page-12-3"></span>**Como entrar em contato com a Dell**

**Nos E.U.A.: 800-WWW-DELL (800-999-3355).**

**NOTA**: Se não tiver ligação à Internet, poderá encontrar informação sobre como contactar a Dell na factura, na embalagem do produto, no talão de compra<br>ou no catálogo de produtos Dell.

**A Dell dispõe de vários serviços de assistência técnica tanto online como por telefone. A disponibilidade destes varia conforme o país e o produto e alguns serviços podem não estar disponíveis na sua área. Para contactar a secção de vendas, de assistência técnica ou de apoio ao cliente da Dell:**

- **1.** Visite o site **support.dell.com**.
- **2.** Procure o seu país ou a sua região no menu pendente **Choose A Country/Region** existente na parte inferior da página.
- **3.** Clique em **Contact Us** no lado esquerdo da página.
- **4.** Seleccione o serviço pretendido ou a ligação segundo o que pretender..
- **5.** Escolha o método de contacto que lhe for mais conveniente.

# <span id="page-13-0"></span>**Instalação do monitor**

**Monitor de Painel Plano Dell™ P2210** 

# **Se você tem um computador de mesa Dell™ ou um computador portátil Dell™ com acesso à Internet**

1. Acesse **http://support.dell.com**, digite a etiqueta de serviço e faça o download da versão mais recente da placa de vídeo.

2. Depois de instalar os controladores do adaptador gráfico, tente novamente configurar a resolução para **1680 x 1050**.

**NOTA**: Se não conseguir configurar a resolução para 1680 x 1050, entre em contato com a Dell™ para conhecer um adaptador gráfico que suporte esta<br>resolução.

<span id="page-14-0"></span>[Voltar à página de índice](file:///C:/data/Monitors/P2210/pb/ug/optimal.htm) 

#### **Instalação do monitor**

**Monitor de Painel Plano Dell™ P2210** 

#### **Se você não tem um computador de mesa, computador portátil, ou placa gráfica Dell™**

No Windows XP®:

- 1. Clique com o botão direito na área de trabalho e selecione **Propriedades**.
- 2. Selecione a guia **Configurações**.
- 3. Selecione **Avançadas**.
- 4. Identifique o fornecedor do controlador gráfico a partir da descrição na parte superior da janela (por exemplo, NVIDIA, ATI, Intel, etc.).
- 5. Consulte o website do fornecedor da placa gráfica para o driver atualizado (por exemplo, [http://www.ATI.com](http://www.ati.com/) o [http://www.NVIDIA.com](http://www.nvidia.com/) ).
- 6. Depois de instalar os controladores do adaptador gráfico, tente novamente configurar a resolução para **1680 x 1050**.

No Windows Vista® ou Windows® 7:

- 1. Clique com o botão direito na área de trabalho e clique em **Personalização**.
- 2. Clique em **Alterar Configurações de Exibição**.
- 3. Clique em **Configurações Avançadas**.
- 4. Identifique o fornecedor do controlador gráfico a partir da descrição na parte superior da janela (por exemplo, NVIDIA, ATI, Intel, etc.).
- 5. Consulte o website do fornecedor da placa gráfica para o driver atualizado (por exemplo, [http://www.ATI.com](http://www.ati.com/) o [http://www.NVIDIA.com](http://www.nvidia.com/) ).
- 6. Depois de instalar os controladores do adaptador gráfico, tente novamente configurar a resolução para **1680 x 1050**.
- **NOTA**: Se não conseguir configurar a resolução para 1680 x 1050, entre em contato com o fabricante do computador ou considere a compra de um<br>adaptador gráfico que suporte a resolução de vídeo de 1680 x 1050.

# <span id="page-15-0"></span>**Operando o Monitor**

#### **Guia do usuário do monitor de painel plano Dell™ P2210**

- [Usando os controles do painel frontal](#page-15-1)
- [Usando o menu de exibição em tela \(OSD\)](#page-16-0)
- Configurando a Resolução Máxima
- Usando o Dell Soundbar (Opcional)
- Usando a Extensão Vertical, Articulação e Inclinação
- Girando o monitor
- Ajustando as Definições de Rotação de Visualização de seu Sistema

#### <span id="page-15-1"></span>**Usando o Painel Frontal**

Use os botões de controle na frente do monitor para ajustar as características da imagem que está sendo visualizada. Conforme você usa os botões para<br>ajustar os controles, o sistema de OSD mostra a alteração dos valores nu

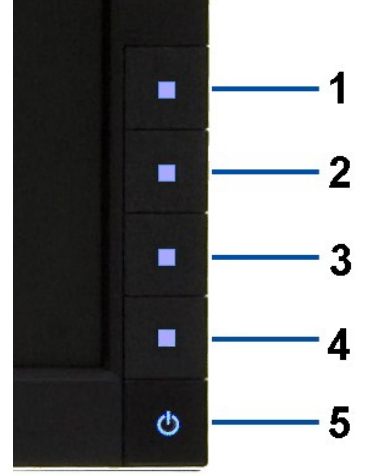

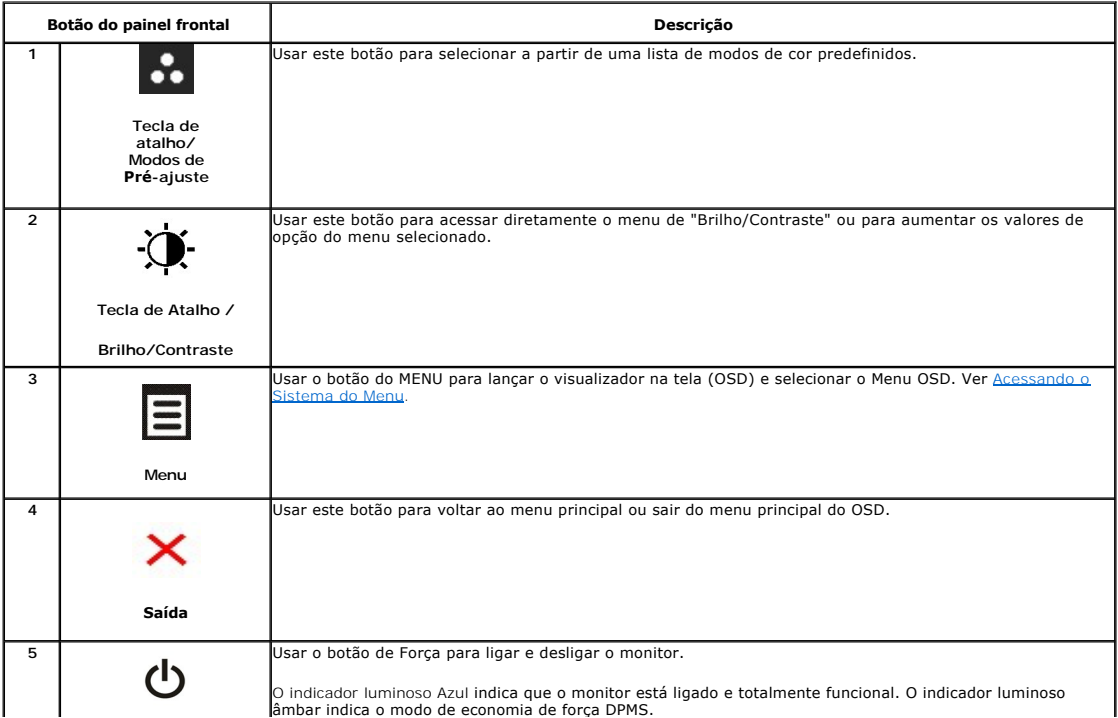

# <span id="page-16-0"></span>**Usando o Menu de Visualização na Tela (OSD)**

### <span id="page-16-1"></span>**Acessando o Sistema do Menu**

NOTA: Se você mudar os ajustes e depois também continuar com outro menu ou sair do menu OSD, o monitor automaticamente salva estas mudanças.<br>As mudanças também são salvas, se você mudar os ajustes e depois esperar que o me

1. Pressionar o  $\Xi$  botão para lançar o menu OSD e visualizar o menu principal.

**Menu Principal para a entrada (VGA) analógica**

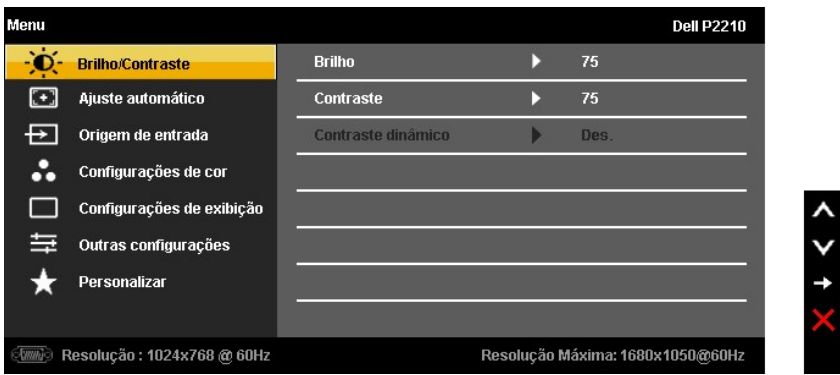

**ou**

**Menu Principal para a entrada (DVI) digital**

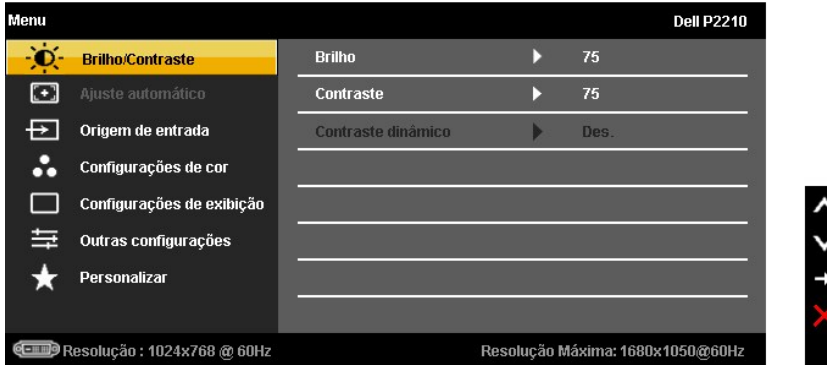

**ou**

#### **Menu Principal para a entrada de visualização (DP)**

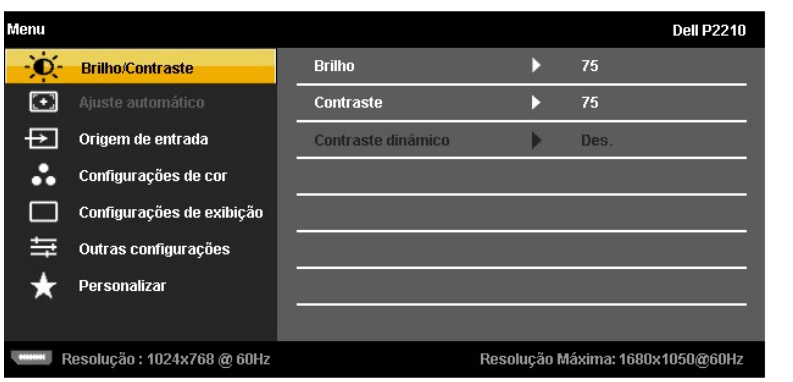

**NOTA:** O AUTO AJUSTE está disponível apenas quando você usa o conector (VGA) analógico.

- 2. Pressionar os **como** botões **construire**ara se mover entre as opções de ajuste. Se você se mover de um ícone para outro, o nome da opção é evidenciado.<br>Ver a seguinte tabela para uma lista completa de todas as opções di
- 3. Pressionar o botão  $\blacktriangleright$  uma vez, para ativar a opção evidenciada.
- 4. Pressionar o botão  $\leftarrow$  e  $\leftarrow$  para selecionar o parâmetro desejado.
- 5. Pressionar  $\rightarrow$  para entrar na barra de deslizamento e depois usar os botões  $\sim$  , de acordo com os indicadores no menu, para fazer suas mudanças.
- 6. Selecionar a opção  $\rightarrow$  para retornar ao menu principal ou sair do menu OSD.

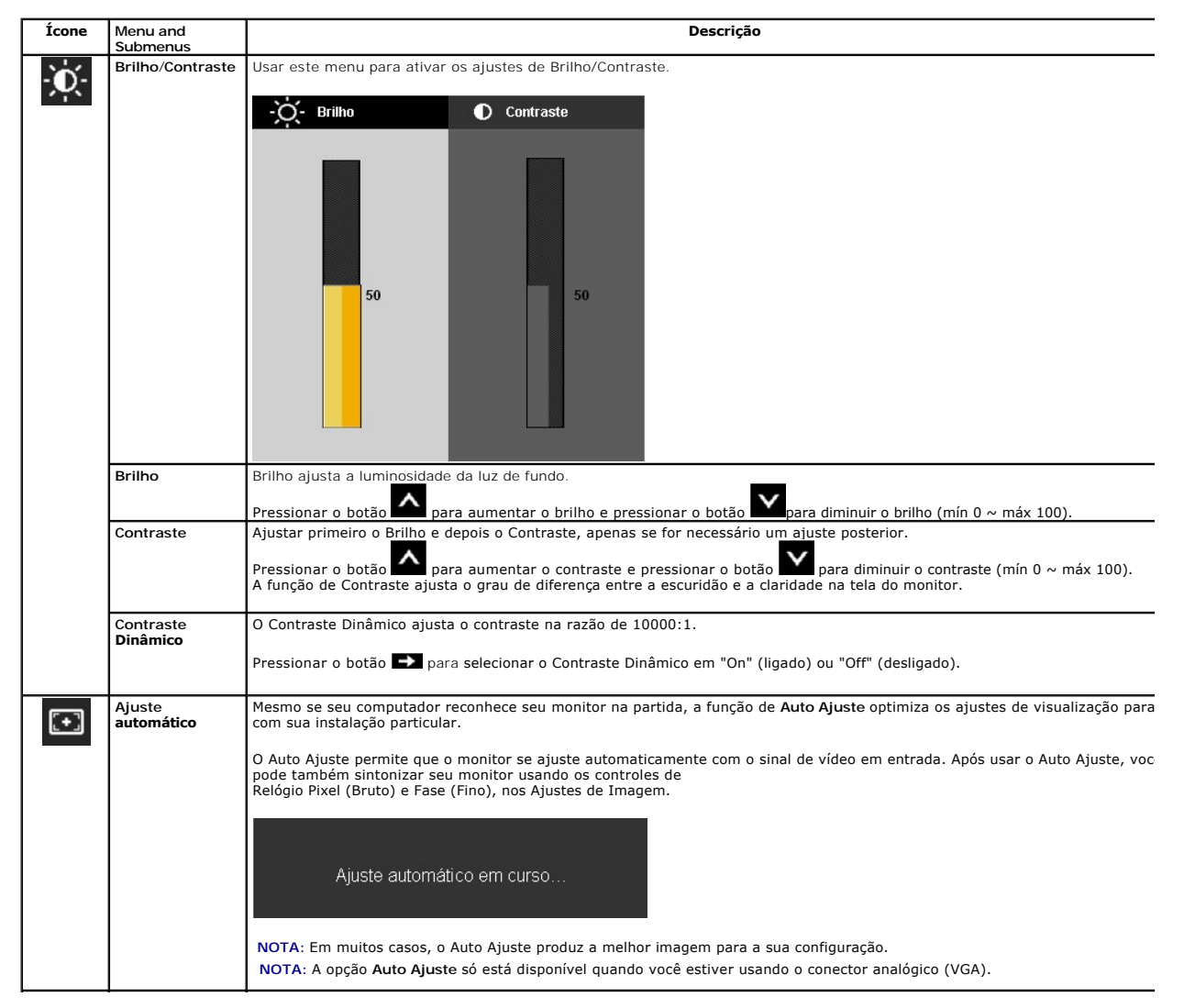

<span id="page-18-0"></span>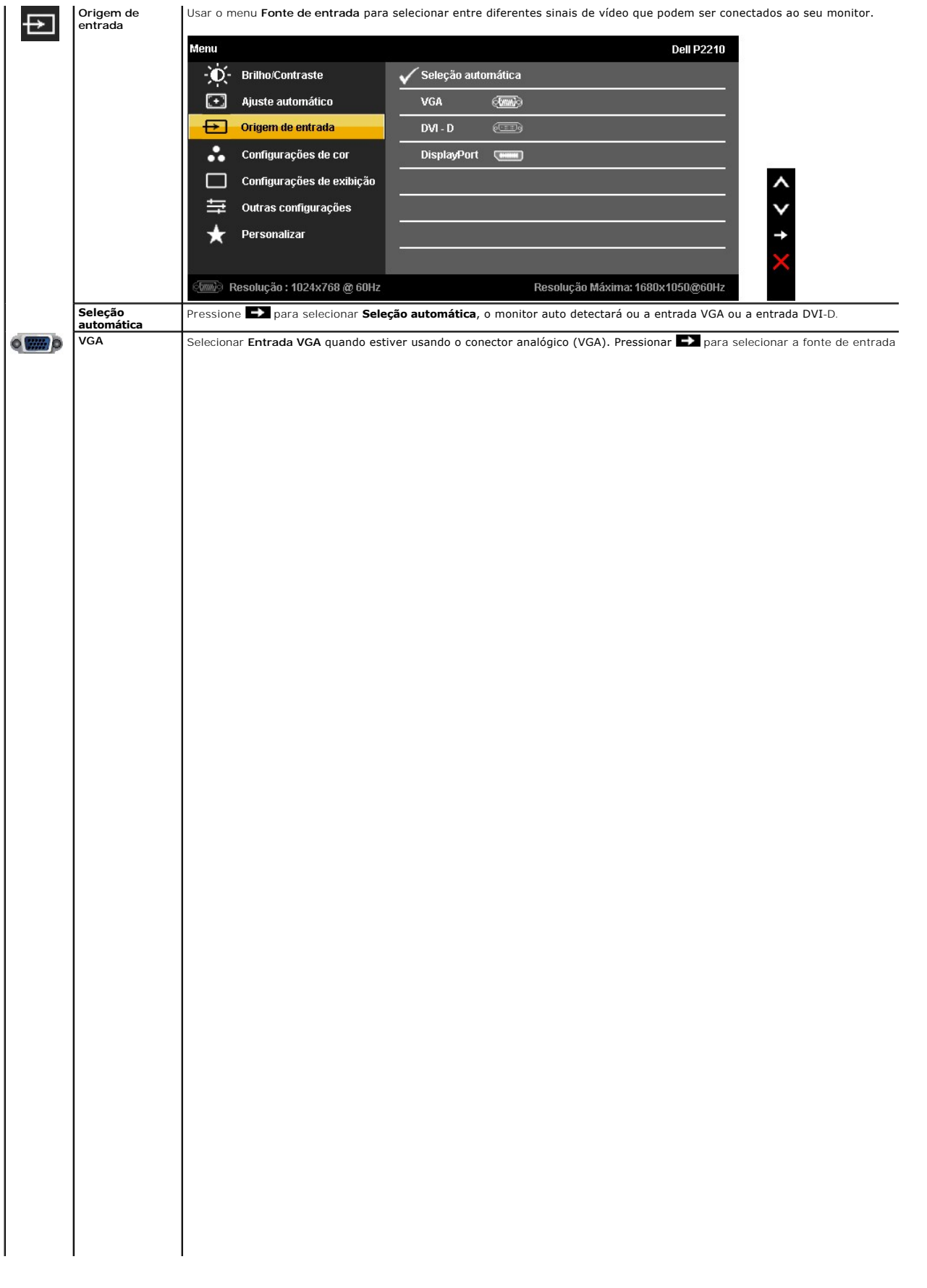

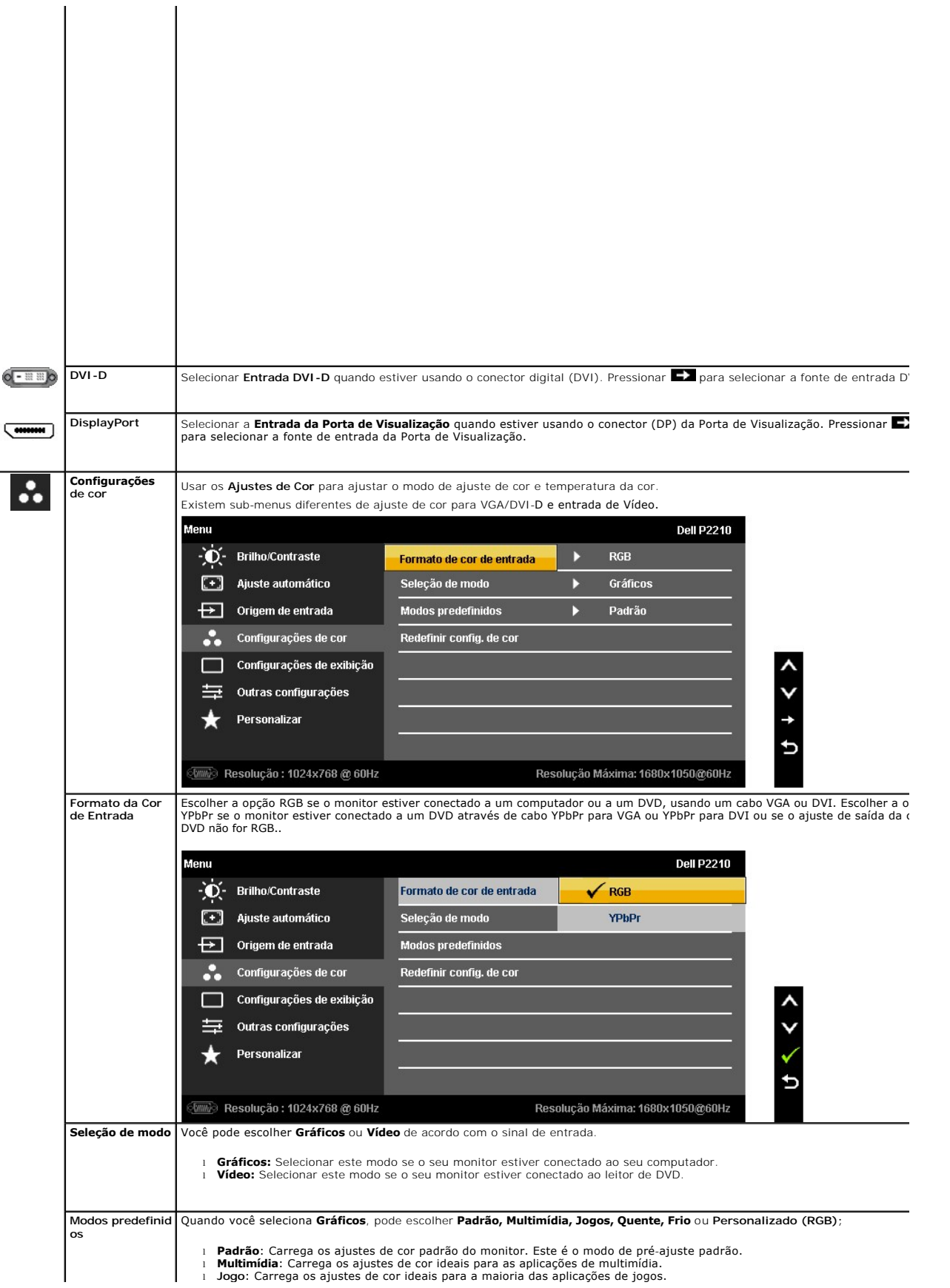

- 
- 1 Quente: Aumenta a temperatura da cor. A tela parece mais quente com tinta vermelha/amarela.<br>1 Frio: Diminui a temperatura da cor. A tela parece mais frio com uma tinta azul.<br>1 Personalizado (RGB): Permite que você ajuste

 $\lambda$ 

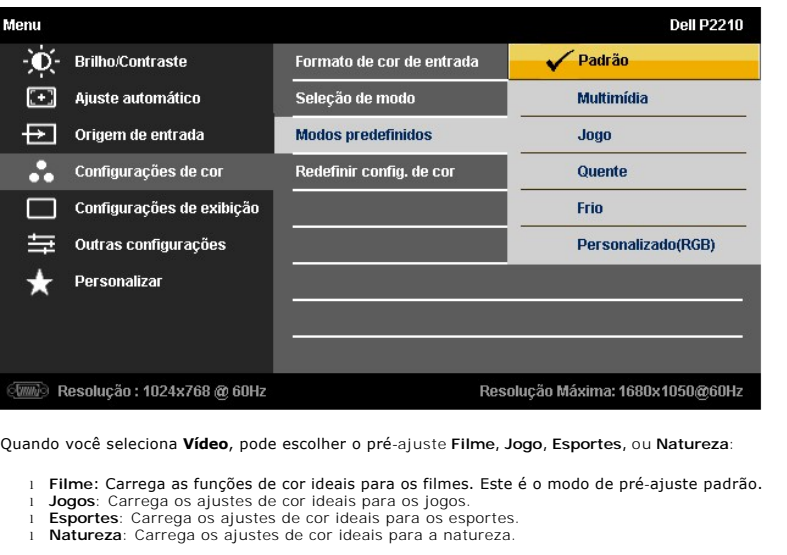

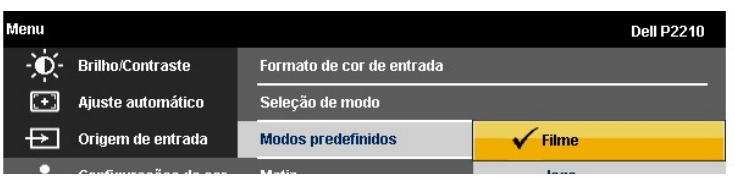

<span id="page-21-0"></span>[Voltar à página de índice](file:///C:/data/Monitors/P2210/pb/ug/preface.htm) 

# **Instalação do monitor**

**Monitor de Painel Plano Dell™ P2210** 

### **Instruções importantes sobre como definir a resolução do display para 1680 x 1050 (Max.)**

Para um desempenho de exibição ótimo ao usar os sistemas operacionais Microsoft® Windows®, configure a resolução de exibição para 1680 x 1050 efetuando os seguintes passos:

No Windows XP®:

1. Clique com o botão direito na área de trabalho e selecione **Propriedades**.

2. Selecione a guia **Configurações**.

3. Mova a barra deslizante para a direita pressionando e segurando o botão esquerdo do mouse e ajuste a resolução da tela para **1680 x 1050**.

4. Clique em **OK**.

No Windows Vista® ou Windows® 7:

1. Clique com o botão direito na área de trabalho e clique em **Personalização**.

2. Clique em **Alterar Configurações de Exibição**.

3. Mova a barra deslizante para a direita pressionando e segurando o botão esquerdo do mouse e ajuste a resolução da tela para **1680 x 1050**.

4. Clique em **OK**.

Se não existir a opção **1680 x 1050**, poderá ser preciso atualizar o driver da placa de vídeo. Escolha a situação abaixo que melhor descreva o sistema do<br>computador que você está usando e siga as instruções fornecidas:

**1: [Se você tem um computador de mesa Dell™ ou um computador portátil Dell™ com acesso à Internet.](file:///C:/data/Monitors/P2210/pb/ug/internet.htm)**

**2: [Se você não tem um computador de mesa, computador portátil, ou placa gráfica Dell™.](file:///C:/data/Monitors/P2210/pb/ug/non-dell.htm)**

# <span id="page-22-0"></span>**Monitor de Painel Plano Dell™ P2210**

[Guia do usuário](file:///C:/data/Monitors/P2210/pb/ug/index.htm) 

[Instruções importantes sobre como definir a resolução do display para 1680 x 1050 \(Max.\)](file:///C:/data/Monitors/P2210/pb/ug/optimal.htm)

# **As informações neste documento estão sujeitas a alterações sem aviso prévio. © 2009-2010 Dell Inc. Todos os direitos reservados.**

Reprodução destes materiais in any manner whatsoever without the written permission of Dell Inc. is strictly forbidden.

Marcas comerciais usadas neste texto: *Dell* e o logotipo da *Dell* s**ão marcas comerciais da Dell Inc;** Microsoft, Windows, e Windows NT **são marcas registradas da Microsoft**.<br>Corporation; *Adobe* é uma marca comercial da

Outros nomes e marcas comerciais podem ser usados neste documento como referência a outros proprietários de nomes ou marcas ou a seus produtos. A Dell Inc. nega<br>qualquer interesse de propriedade em marcas e nomes comerciai

**Modelol P2210f & P2210t** 

**Janeiro 2010 Rev. A03**

# <span id="page-23-0"></span>**Ajustando o monitor**

**Guia do usuário do monitor de painel plano Dell™ P2210**

- **[Anexando um Suporte](#page-23-1)**
- O [Conectando o monitor](#page-23-2)
- [Organizando seus Cabos](#page-25-0)
- [Anexando um Soundbar \(opcional\)](#page-25-1)
- **O** [Removendo o Suporte](#page-26-0)
- **O** [Montagem de Parede \(Opcional\)](#page-26-1)

#### <span id="page-23-1"></span>**Anexando um Suporte**

**NOTA:** O suporte é retirando quando o monitor é enviado da fábrica.

**NOTA**: Isto se aplica para um monitor com um suporte. Quando o suporte AIO Optiplex™ USFF 780/ Optiplex™ SFF 980 pe comprado, favor consultar o<br>gua de configuração do suporte AIO para instruções de configuração.

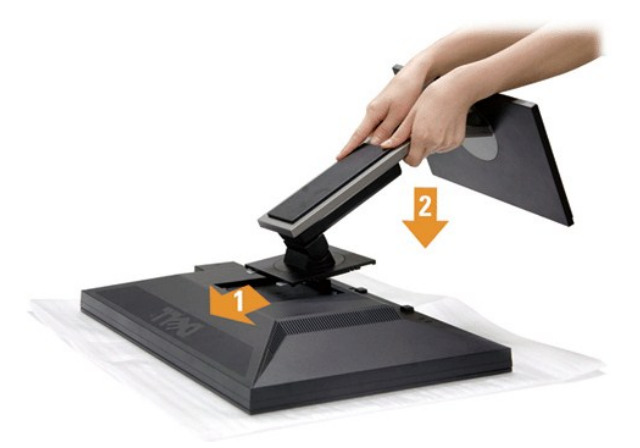

Para fixar a base do monitor:

- 1. Remova a tampa e coloque o monitor sobre a mesma.
- 2. Encaixe as ranhuras na parte posterior do monitor com os dois pinos na parte superior do suporte. 3. Pressione o suporte até que ele fique encaixado no lugar.
- 

# <span id="page-23-2"></span>**Conectando Seu monitor**

**ALERTA:** Antes de iniciar qualquer procedimento desta seção, siga as [instruções de segurança](file:///C:/data/Monitors/P2210/pb/ug/appendx.htm#Safety%20Information).

Para conectar seu monitor ao computador:

1. Desligue seu computador e desconecte o cabo de energia.

Conecte o cabo azul (VGA) do seu monitor no seu computador.

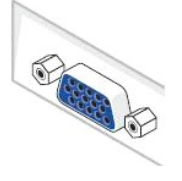

**NOTA:** Se seu computador suporta um conector DVI, desparafuse e retire o cabo azul (VGA) do monitor e depois conecte o cabo DVI branco no monitor e o conector DVI branco no seu computador.

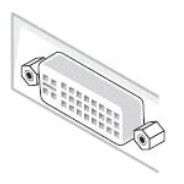

- **NOTA**: Não conectar os cabos VGA azul, DVI branco e a porta de Visualização preta no computador ao mesmo tempo. Todos os<br>monitores são enviados com o cabo VGA (azul), anexado de modo padrão.
- 2. Conectar o cabo conector de visualização branco (DVI-D digital) ou azul (VGA analógico) ou preto (Porta de visualização) na porta de vídeo correspondente, na parte posterior de seu computador.<br>Não usar os três cabos no mesmo computador. Usar todos os cabos apenas quando eles estiverem conectados as três computadores diferentes com sistemas de vídeo apropriados.

#### **Conectando o cabo DVI branco**

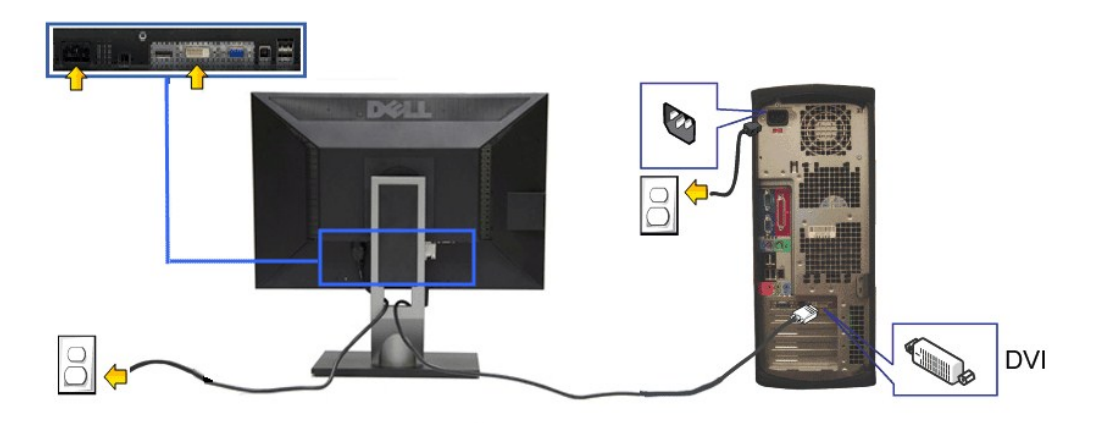

#### **Conectando o cabo VGA azul**

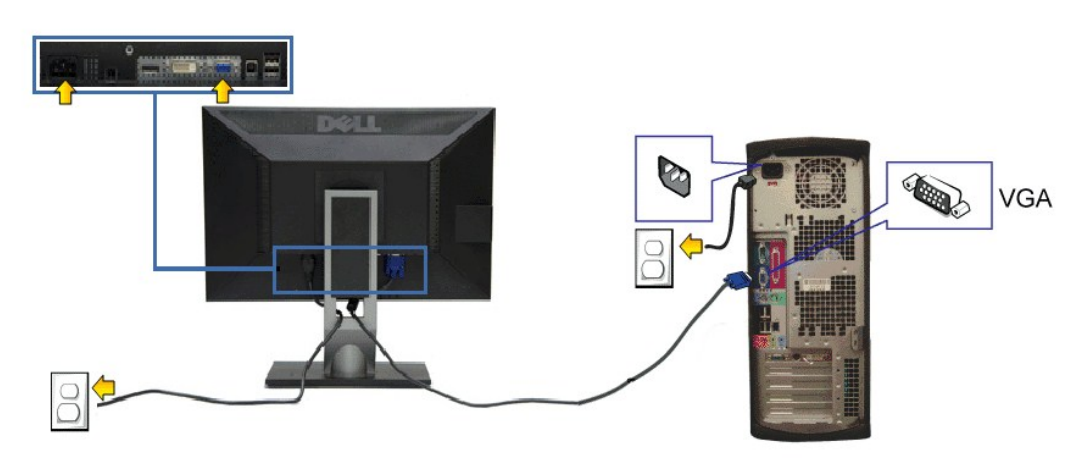

**Conexão do cabo da Porta de Visualização preto**

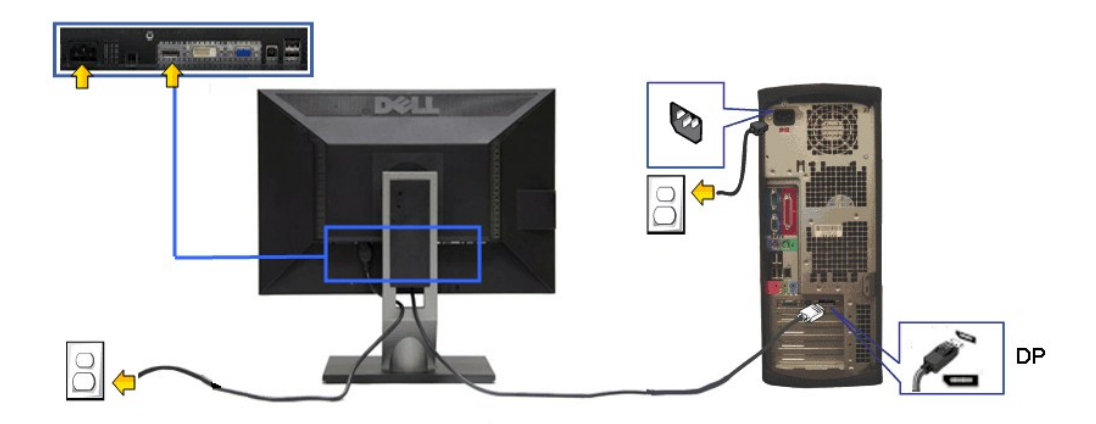

**AVISO:** Os Gráficos são utilizados apenas para propósito de ilustração. A aparência do computador pode variar.

#### **Conectando o cabo USB**

Depois de você terminar a conexão do cabo DVI/VGA, siga o procedimento abaixo para conectar o cabo USB no computador e completar o ajuste do seu monitor:

- 
- 1. Conecte o cabo USB a montante (cabo fornecido) à porta a jusante do monitor e depois a porta USB apropriada em seu computador (veja visualização<br>2. Conecte os periféricos.<br>2. Conecte os periféricos USB às portas a mon
- 
- 4. Ligue seu monitor e computador.<br> Se o seu monitor visualiza uma imagem, a instalação está completa. Se não visualizar nenhuma imagem, veja <u>Resolvendo Problemas</u>.<br>5. Utilize um suporte para cabos no suporte do monit
- 

# <span id="page-25-0"></span>**Organizando seus Cabos**

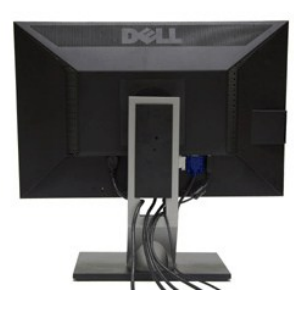

Depois de anexar todos os cabos necessários ao seu monitor e computador, Veja [Conectando Seu Monitor](#page-23-2) para anexar um cabo,) utilize o slot de gerenciamento de cabos para organizar todos os cabos como mostrado acima.

<span id="page-25-1"></span>**Anexando o Soundbar Dell**

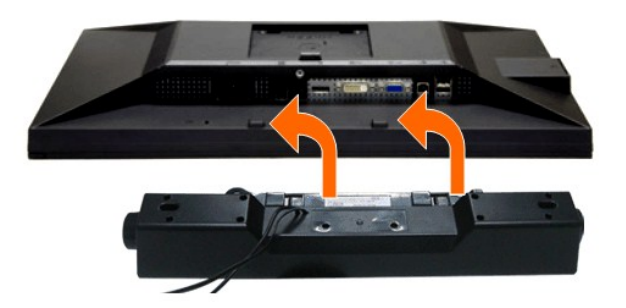

**AVISO:** Não utilize qualquer aparelho além do Dell Soundbar.

**NOTA:** A saída +12V CA do Conector de Energia do Soundbar é opcional apenas para Soundbar Dell.

1. Trabalhando na parte posterior do monitor, anexe o Soundbar alinhando os dois slots com os dois pinos na parte posterior inferior do monitor.

- 2. Deslize o Soundbar para a esquerda até que encaixe no lugar.
- 3. Conecte o soundbar ao soquete de saída CD de Energia de Áudio (veja visualização [inferior](file:///C:/data/Monitors/P2210/pb/ug/about.htm#Bottom%20View) para detalhes).
- 4. Insira a tomada estéreo mini verde limão da parte posterior do Soundbar na jaqueta de saída de áudio do computador.

# <span id="page-26-0"></span>**Removendo o Suporte**

**NOTA: Para prevenir arranhões na tela LCD enquanto estiver removendo o suporte, certifique-se que o monitor fique posicionado em uma superfície** macia e limpa.

**NOTA: Isto se aplica para um monitor com um suporte. Quando o suporte AIO Optiplex™ USFF 780/ Optiplex™ SFF 980 pe comprado, favor consultar o<br>gua de configuração do suporte AIO para instruções de configuração.** 

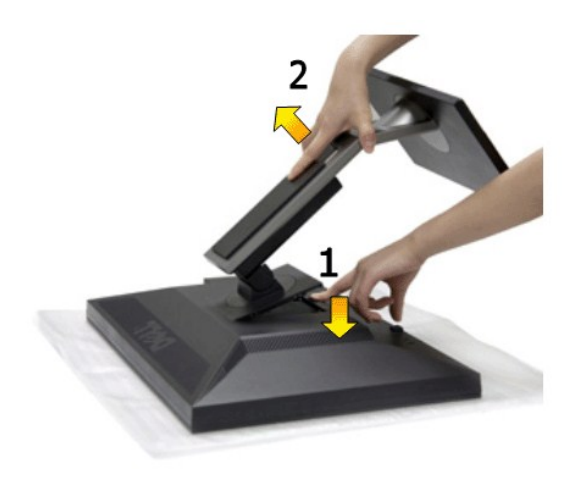

Pare remover o suporte:

- 
- 1. Coloque o monitor sobre uma superfície plana.<br>2. Pressione e segure o botão de libertação do SI<br>3. Puxe e levante o monitor. 2. Pressione e segure o botão de libertação do Suporte. Puxe e levante o monitor.
- 

# <span id="page-26-1"></span>**Montagem de Parede (Opcional)**

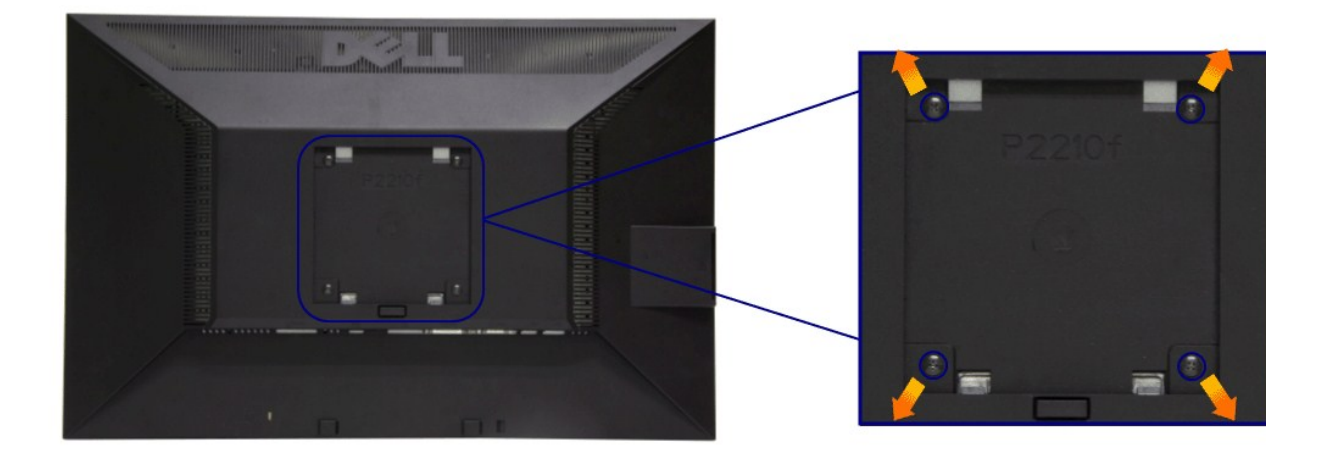

(Dimensão do Parafuso: M4 x 10 mm).

Consultar as instruções que vêm com o kit de montagem da base compatível do VESA.

- 1. Colocar o painel do monitor sobre um pano macio ou almofada em uma mesa plana estável.
- 
- 
- 2. Remover o suporte<br>3. Usar uma chave de fenda para remover os quatro parafusos que estão fixando a tampa plástica.<br>4. Fixar o suporte de montagem do kit de montagem de parede no LCD.<br>5. Montar o LCD na parede, seguindo a

**A** NOTA: Para usar apenas com o Suporte de Montagem de Parede Listado UL, com capacidade do mancal de carga/peso mínimo de 4,36 kg.

[Voltar para Página Índice](file:///C:/data/Monitors/P2210/pb/ug/index.htm)

<span id="page-28-0"></span>[Voltar para Página Índice](file:///C:/data/Monitors/P2210/pb/ug/index.htm)

### **Resolução de Problemas**

#### **Guia do usuário do monitor de painel plano Dell™ P2210**

- [Autoteste](#page-28-1)
- O [Diagnóstico integrado](#page-28-2)
- **[Problemas comuns](#page-29-0)**
- [Problemas específicos do produto](#page-30-1)
- **[Problemas Específicos no Bus Serial Universal](#page-30-2)**
- [Problemas do Dell Soundbar](#page-31-0)
- 

**ALERTA:** Antes de iniciar qualquer procedimento desta seção, siga as [instruções de segurança](file:///C:/data/Monitors/P2210/pb/ug/appendx.htm#Safety%20Information).

#### <span id="page-28-1"></span>**Autoteste**

Seu monitor fornece uma característica de teste automático que permite você verificar quando seu monitor está trabalhando apropriadamente. Se o seu<br>monitor e computador estão apropriadamente conectados, mas a tela do monit seguintes passos:

- 1. Desligue seu computador e monitor.<br>2. Desconecte o cabo de vídeo da parti
- 2. Desconecte o cabo de vídeo da parte traseira do computador. Para garantir a operação de teste automático correta, remova os cabos Digitais (conector branco) e Análogo (conector azul) da parte posterior do computador.
- 3. Ligue o monitor.

A caixa de diálogo flutuante aparecerá na tela (sobre um fundo preto) se o monitor não conseguir detectar um sinal de vídeo e estiver funcionando corretamente. Enquanto estiver em modo de teste automático, o LED de energia continua verde. Além disto, dependendo da entrada selecionada, um<br>dos diálogos abaixo mostrados irão continuar a passar pela tela.

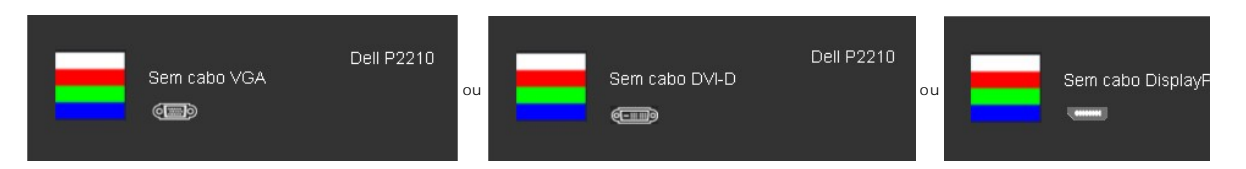

4. Esta caixa também aparecerá durante a operação normal do sistema se o cabo de vídeo estiver desconectado ou danificado. 5. Desligue seu monitor e reconecte o cabo de vídeo; depois ligue o seu computador e monitor.

Se a tela do monitor permanecer sem imagem após o procedimento anterior, verifique o controlador de vídeo e o computador, porque o monitor está funcionando normalmente.

# <span id="page-28-2"></span>**Diagnóstico integrado**

O monitor tem uma ferramenta de diagnóstico integrado que ajuda a determinar se a anormalidade da tela que você está tendo um problema inerente do monitor ou do computador e da placa de vídeo.

**NOTA:** É possível executar o diagnóstico integrado apenas quando o cabo de vídeo está desconectado e o monitor está no *modo de autoteste*.

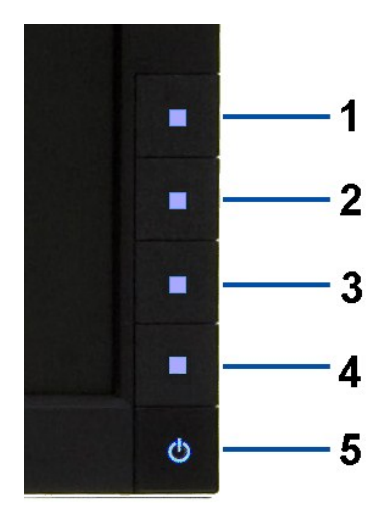

Para executar o diagnóstico integrado:

- 
- 1. Certifique-se de que a tela esteja limpa (sem partículas de poeira na superfície da tela).<br>2. Desconecte o(s) cabo(s) de vídeo da parte traseira do computador ou do monitor. O monitor entrará no modo de autoteste.<br>3. Pr
- 
- 
- 
- 

O teste estará concluído quando aparecer a tela branca. Para sair, pressione o botão **Botão 4** novamente.

Se você não detectar nenhuma anormalidade na tela depois de usar a ferramenta de diagnóstico integrada, significa que o monitor está funcionando<br>normalmente. Verifique a placa de vídeo e o computador.

### <span id="page-29-0"></span>**Problemas comuns**

A tabela a seguir contém informações gerais sobre problemas comuns que o monitor pode apresentar e as possíveis soluções.

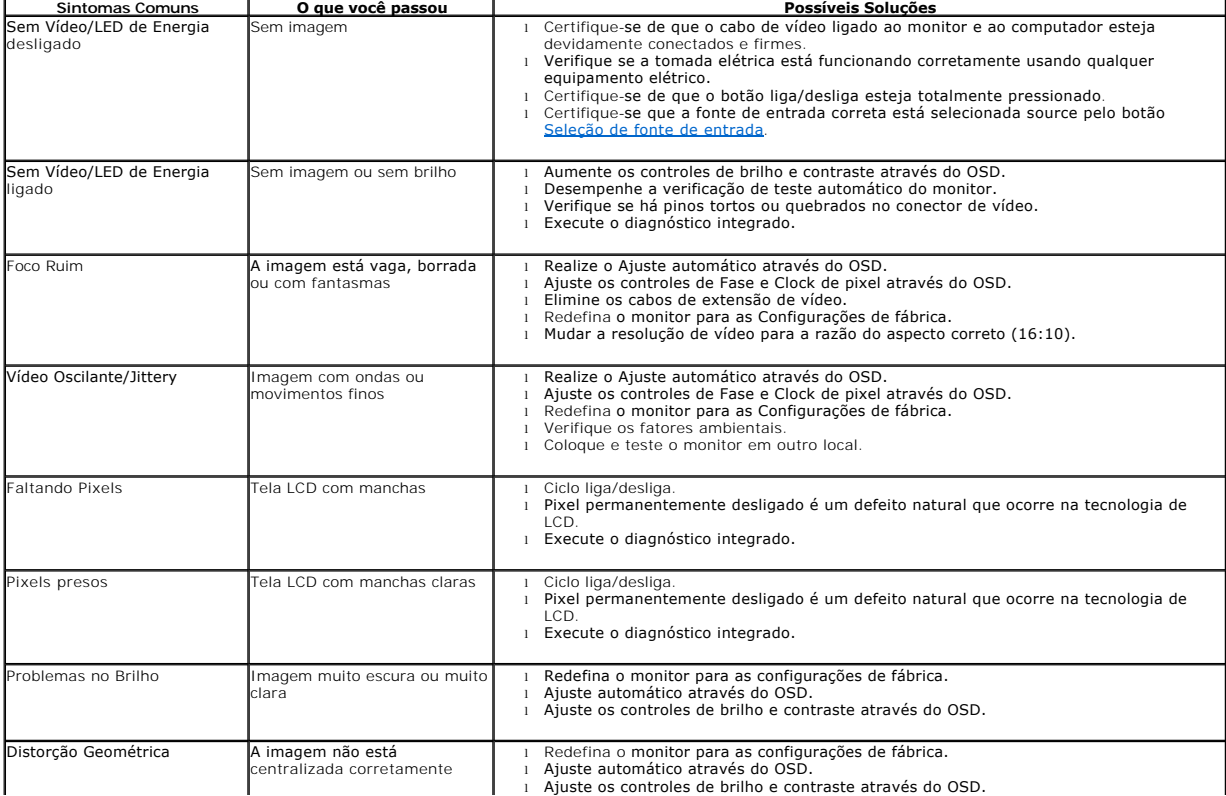

<span id="page-30-0"></span>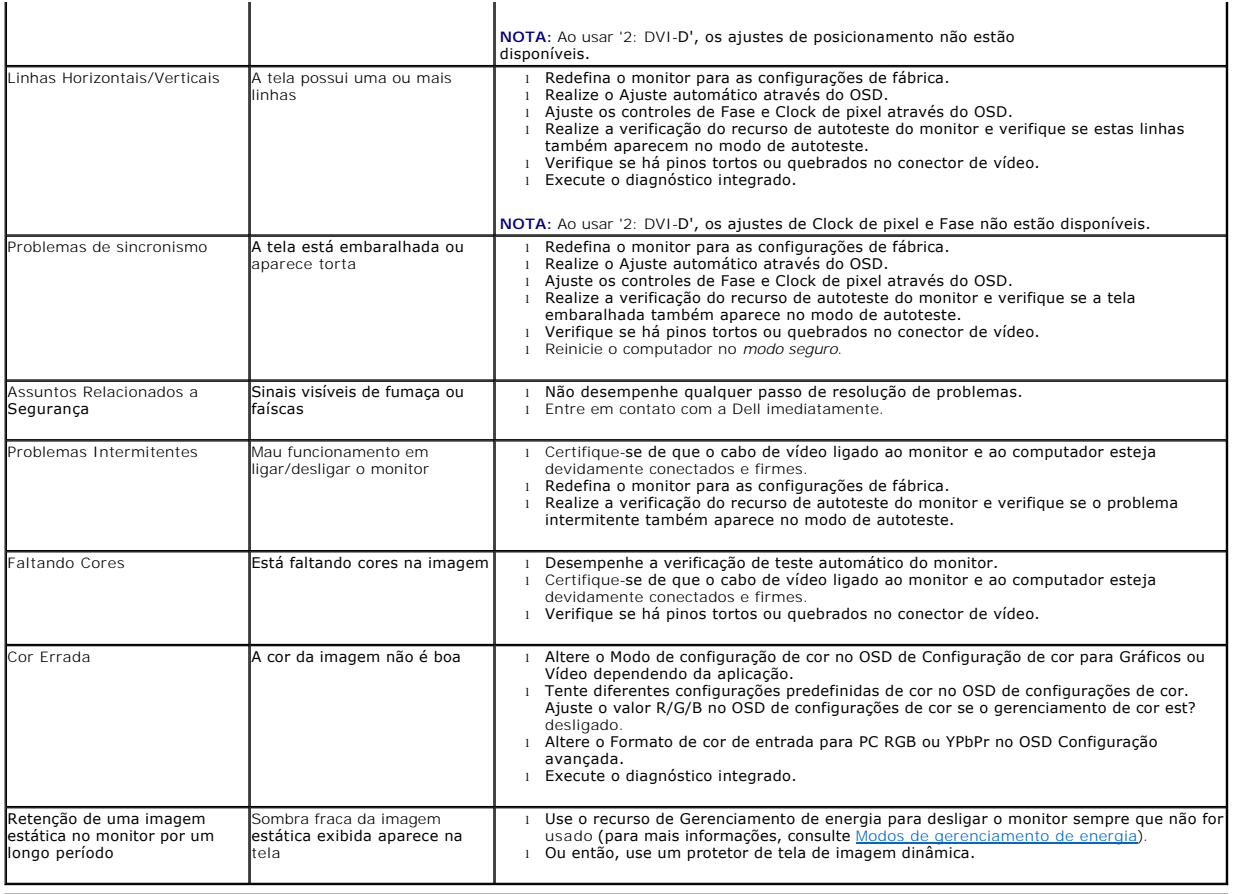

# <span id="page-30-1"></span>**Problemas específicos do produto**

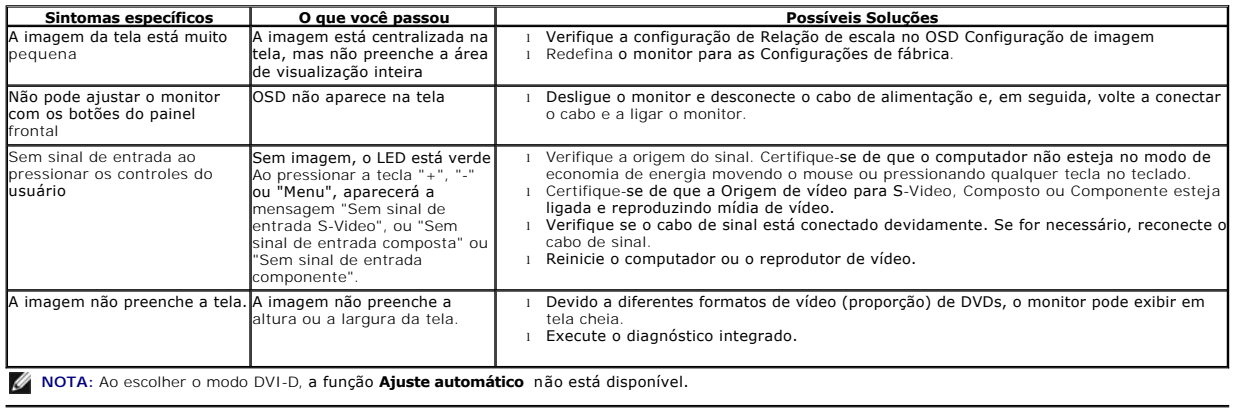

# <span id="page-30-2"></span>**Problemas Específicos do Bus Serial Universal (USB)**

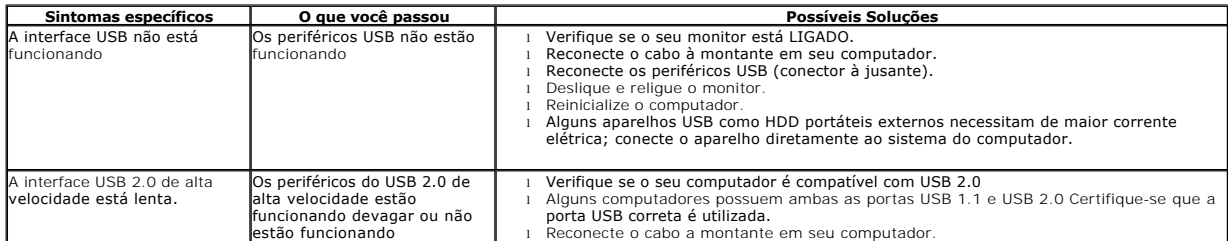

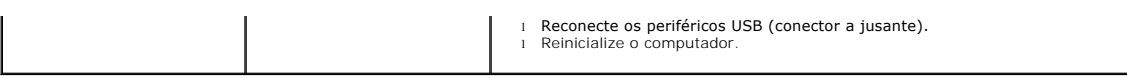

# **Problemas no Dell™ Soundbar**

<span id="page-31-0"></span>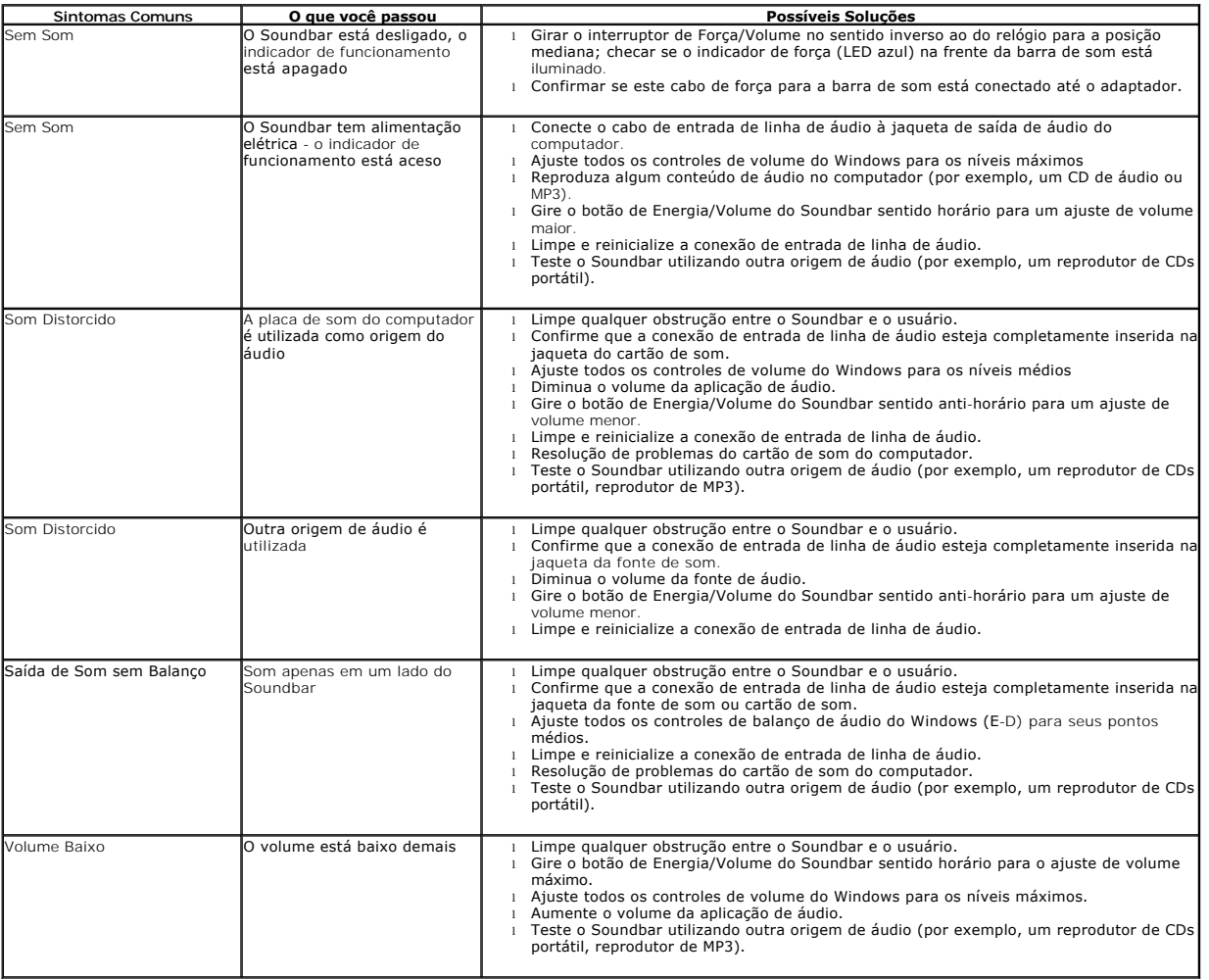

[Voltar para Página Índice](file:///C:/data/Monitors/P2210/pb/ug/index.htm)